# **Quick Guide for Tutors** Marking Turnitin Assignments on Blackboard

### **Login and Access the Course**

1. Go t[o http://vle.imperial.ac.uk/](http://vle.imperial.ac.uk/) and enter your login details.

### *Please note:*

- *Blackboard is only compatible with Internet Explorer, Firefox (recommended) & Safari browsers.*
- *If you experience any technical problems while using Blackboard, you should run a Browser Check to ensure that the browser you are using is configured correctly (Figure 1). A pop-up window will open with the browser check results. If there is a problem with your browser's configuration, then this will be indicated with a red cross. To rectify any errors, scroll down and click on the relevant link under Other Resources and follow the instructions*.

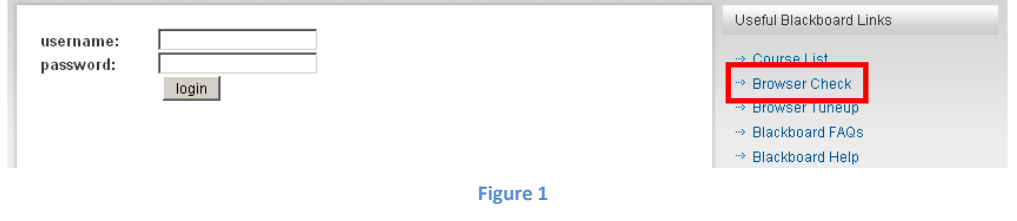

### **Accessing the Assignment**

- 1. From the list of courses, select the Blackboard course, e.g. **Year 4: Endocrinology BSc (2012 – 2013)**.
- 2. Inside each Blackboard course there will be a separate folder for each module. Select the appropriate module folder, e.g. **Introduction** (Figure 3). You must ensure you are in the **Teach** tab (Figure 2).

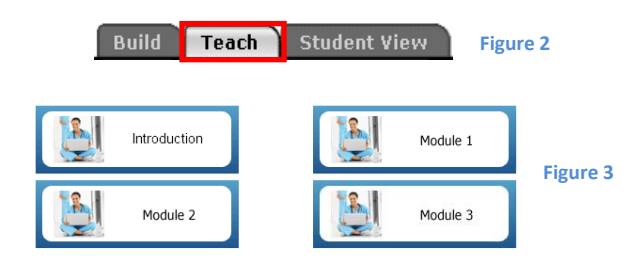

3. Now, click on the assignment link – the assignment will be appropriately named, e.g. **1.2 Introduction – Incourse Assessment** (Figure 4). This opens the **assignment inbox**.

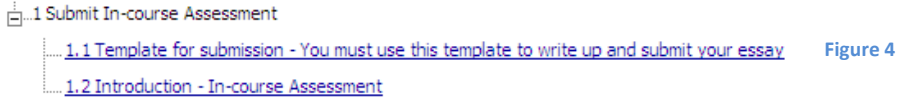

4. All submissions are listed in the assignment inbox. The table headings can be sorted if you wish, i.e. by surname (**AUTHOR**), report title (**TITLE**), etc. To sort, click on the relevant heading, e.g. AUTHOR.

### *Please note:*

- *Students who did not submit their assignments will also be listed here. The text "--no submission--" will appear beside their name.*
- *Any late submissions are flagged, in red text, underneath the Date column.*

### **Giving Feedback**

1. To access and begin marking an assignment, click the GradeMark icon that resembles a blue pen (Figure 5) for the appropriate student under the **GRADE** column.

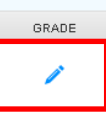

**Figure 5**

#### *Please note:*

- *ALL feedback will be seen by students once released.*
- 2. You can provide feedback in two ways:
	- a. Highlight and annotate the document with feedback see **Annotated Feedback** below
	- b. Provide general overall feedback see **Overall Feedback** below
- 3. At the bottom right corner of the screen, you will see a panel to navigate between different parts of the GradeMark tool. You should look out for the following (Figure 6):

PAGE: 10F2 Q 区  $= 0$  $\overline{OM}$ 目  $\equiv$ di. The icons shown above, from left to right, are as follows: • QuickMarks – to provide annotated comments (see **Annotated Feedback**) • General comments – to provide general overall feedback (see **Overall Feedback**) • To view a list of all the QuickMarks (ignore) This will not be used (ignore) **Figure 6**

### **Annotated Feedback**

- 1. To provide annotated feedback, select the text using your mouse pointer. Then click the blue **Comment** button on the right hand side (Figure 7).
- 2. The selected text will become yellow and a comment box will appear beside the selected text. Type your comments and click **Save**. To cancel, click the **Cancel** button (Figure 7). **Note:** If you do not wish to highlight any text, simply click once anywhere on the assignment and the comment box will appear.

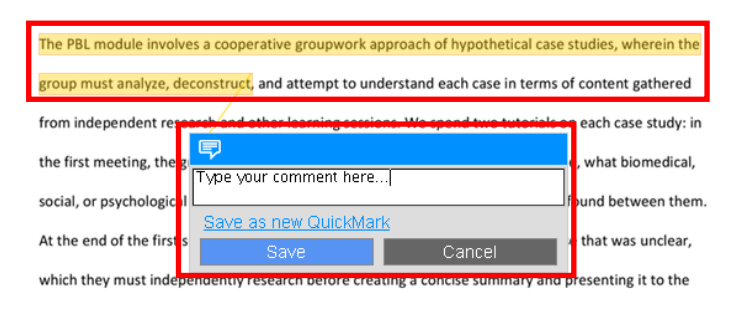

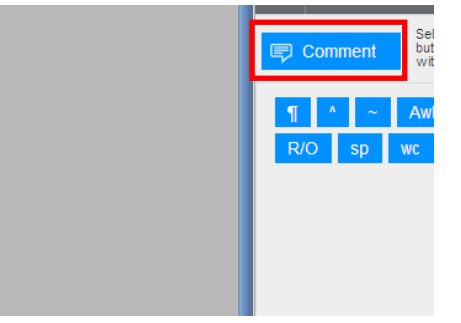

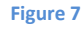

3. To edit or delete a comment, hover over the comment icon to make the comment box appear. To edit, click the **Edit** button. To delete the comment, click the delete icon (Figure 8).

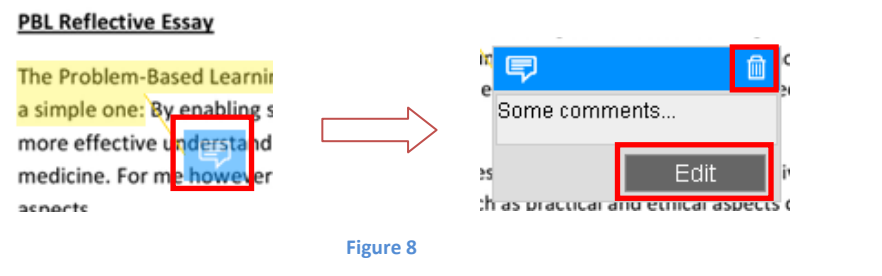

### **Overall Feedback**

1. To provide general and overall feedback, click the general comments icon (Figure 9).

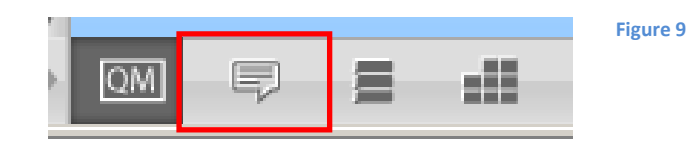

2. Then click inside the text area, enter your feedback, and click the **Save** button. You can edit or remove these comments at any time using the same process.

### *Please note:*

*In this General Comments box, you are requested to provide feedback to the students in the following format:*

- *Areas they've done well in*
- *Areas that you believe there is room for improvement*
- *(Optional) – Assigned classification (1st, 2:1, 2:2, 3rd, etc. – you must not provide the actual numerical score to the student at any point in Blackboard)*
- 3. If you have done marking, you may close the window by clicking on the X button in the top right corner of the window. All your feedback will be automatically saved.

### **Submitting the Numerical Score**

1. You must now submit the numerical score (out of 100) to the course lead. To do this, click **Course Content** on the left (Figure 10), and then click the **Examiner Marking Form** icon (Figure 11).

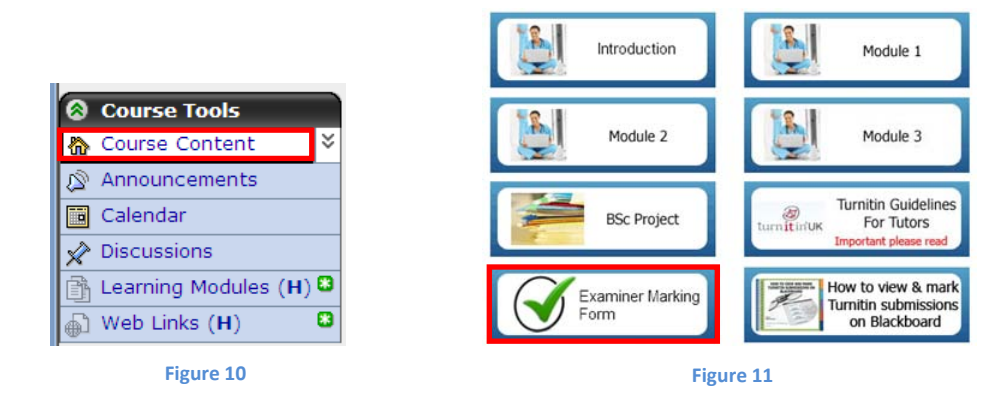

2. A separate window will open. Fill in the form and click the **Submit** button.

### *Please note:*

- *Only scores provided in the grid can be given. Students will not see this score.*
- *Once you've clicked the submit button, if there are any errors, these will show. Otherwise, you will be shown a thank you page with a link to start a new form. Click this link if you have any more students you need to submit a score for.*
- 3. That completes the marking process.

## **Marking Checklist**

- I have provided annotated feedback where appropriate (see **Annotated Feedback**)
- I have provided overall feedback in the format described above, inside the General Comments box (see **Overall Feedback**)
- I have provided a non-numerical grade with my overall feedback (see **Overall Feedback** this is optional)
- I understand students will see all feedback once it has been released to them
- I have submitted the numerical score separately using the methods described above and I understand students will not see this score (see **Submitting the Numerical Score**)

# **Contact Information**

If you require any further assistance, please contact us via email on [webmaster.feo@imperial.ac.uk.](mailto:webmaster.feo@imperial.ac.uk)

# **Video Tutorials**

To view video tutorials, please select any of the links below.

- Marking Turnitin Assignments on Blackboard: <http://youtu.be/AnqlPWyfOGQ> [07:41]
- Viewing the Originality Report:<http://vimeo.com/29333543> [03:28]